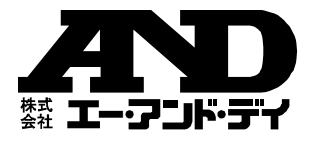

# **Win Data Logger for AD-5324 / 5325 Ver.2.00** データロガー用データ通信ソフトウェア (**Windows 7 / 8.1 / 10** 用) セットアップ取扱説明書

## **ZND \*\* エー・アンド・デイ** 〒170-0013

東京都豊島区東池袋 3-23-14 ダイハツ・ニッセイ池袋ビル 5F https://www.aandd.co.jp/

1WMPD4001404B

# ご注意

- (1) 本書の内容の一部または全部を無断転載することは固くお断りします。
- (2) 本書の内容については将来予告なしに変更することがあります。
- (3) 本書の内容は万全を期して作成しておりますが、ご不審 な点や誤り、記載漏れなどお気づきの点がありましたら、ご連絡ください。
- (4) 弊社では、本機の運用を理由とする損失、逸失利益等の請求については、(3)項にかかわらずいかなる責任も負いか ねますのでご了承ください。

© 2013 株式会社エー・アンド・デイ株式会社エー・アンド・デイの許可なく複製・改変などを行う

ことはできません。本書に記載されている商品名および社名は、日本国内または

他の国における各社の商標または登録商標です。

### 1.概 要

Win Data Logger は、エー・アンド・デイ製データロガー (AD-5324 / 5325)の計測データを PC で処理するためのデータ通信用 ソフトウェア(Windows 7 / 8.1 / 10 用)です。本書は Win Data Logger のセットアップの方法、および取扱について記述します。 Win Data Logger の使用方法は弊社ホームページの「Win Data Logger」の取扱説明書をご覧ください。

### 2.ソフトウェア使用許諾契約

- Win Data Logger の一部または全部を貸与、配布譲渡すること はできません。
- Win Data Logger を株式会社エー・アンド・デイ(以下、弊社) に無断で複製することは禁じます。
- Win Data Logger は、予告なく仕様を変更することがあります。
- Win Data Logger の著作権は、弊社に帰属します。
- Win Data Logger は、弊社製データロガー(AD-5324 / 5325) のデータを PC で処理するために使用します。その他の目的では 使用しないでください。
- Win Data Logger は、データロガー(AD-5324 / 5325)と接続 する PC のハードディスクまたはその他記憶装置に限り、インス トールして使用できます。
- 弊社は Win Data Logger または Readme の欠陥により発生する 直接、間接、特別または必然的な損害について、仮に当該損害が 発生する可能性があると告知された場合でも、一切の責任を負 いません。また、第三者からなされる権利の主張に対する責任も 負いません。同時にソフトウェアやデータの損失の責任を一切 負いません。

## 3.準備するもの

## ☐データロガー本体:AD-5324 / 5325

- ☐PC(ソフトウェア推奨動作環境)
- OS : Microsoft Windows 7/8.1/10 (日本語版) CPU : Pentium 以上の CPU 搭載の機種を推奨 RAM : 256MB 以上のメモリを推奨
- ハードディスク : 400MB 以上の空きが必要
- CRT : 解像度 640×480 以上のディスプレイを推奨
- COM ポート : USB ポート(USB 2.0 以上)
- その他 : シリアルポートに空きがあること。 マウスまたはそれに代わるポインティングデバイスが使用可能なこと。

```
☐ケーブル専用 USB 通信ケーブル(AX-KO4141)
```
#### 注意:

● Win Data Logger セットアップの前に、万一の事態に備えて PC の重要なデータをバックアップしておいてください。AX-KO3149 に付属している RS232C-USB 変換アダプタは Windows 10 に対応しておりません。Windows 10 で USB 接続 を行う場合は、AX-KO4141 をご使用ください。 AX-KO3149 は、PC の RS232C ポートに直接接続する場合にご 使用ください。

### 4.インストール

Win Data Logger と専用 USB 通信ケーブルドライバーを PC に インストールします。

#### 注意:

- ●インストール作業中に停電したり、PC の電源を切ったりする とハードディスクの内容が破壊される可能性があります。
- ●インストールは、管理者権限のあるアカウントでログインして から行ってください。なお、アカウント名に全角文字が含まれていると、インストールが出来ない場合がありますので、あらかじめご了承ください。
- インストール時に表示される画面は、お使いの PC の OS や設 定によっては表示が異なる場合があります。

#### **Win Data Logger** のインストール

- ① 動作環境を満たしていることを確認して PC を起動します。
- ② 弊社ホームページ(https://www.aandd.co.jp/)より Win Data Logger Version2.00.zip をダウンロードします。
- ③ 全てのアプリケーションを終了させます。

#### 注意:他のアプリケーションおよび常駐プログラムが動作して いると、正常にインストールできない場合があります。 インストールするときには、必ずほかのアプリケーション および常駐プログラムを終了してください。

④ Win Data Logger Version2.00.zip を解凍してフォルダを開 き、Win Data Logger Version2.00.exe をダブルクリックし ます。

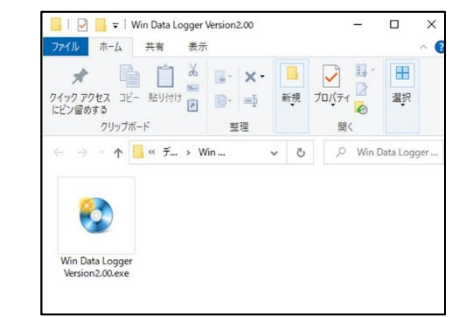

⑤ Win Data Logger Setup Menu 画面で「インストール」をク リックします。

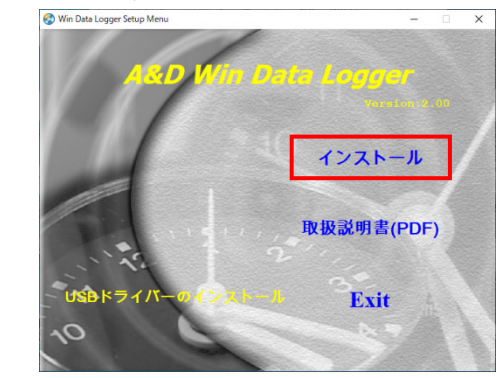

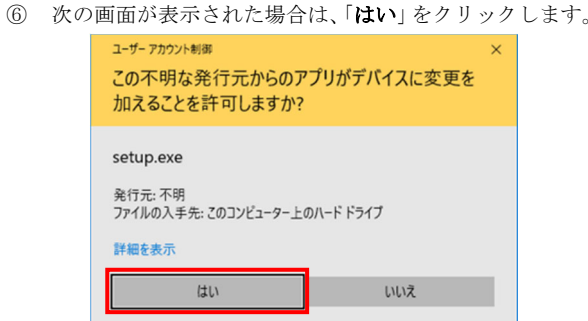

⑦ 画面の内容を確認して、「Next >>」をクリックします。

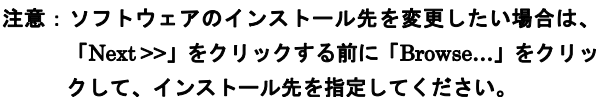

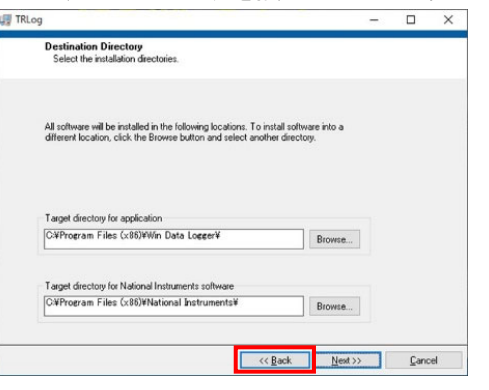

⑧ 画面にソフトウェア使用許諾契約書が表示されますので、 内容を確認して同意に問題が無ければ、「I accept the License Agreement.」を選択して、「Next >>」をクリック します。

同意されない(「I do not accept the License Agreement.」 を選択した)場合、ソフトウェアのインストールはできません。

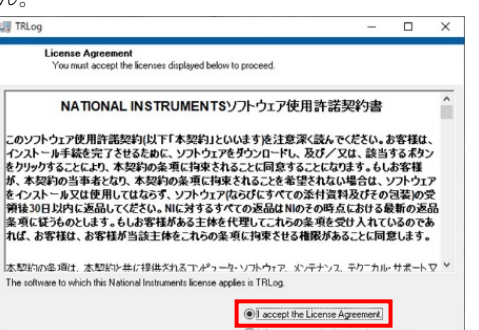

 $<<$  Back

 $M$ ext>>

 $Cancel$ 

⑨ 画面に Windows の高速スタートアップ機能の解除を行 うかの選択が表示されることがあります。Windows の高速スタートアップ機能を解除する場合は、ママークを つけて「Next >>」をクリックします。

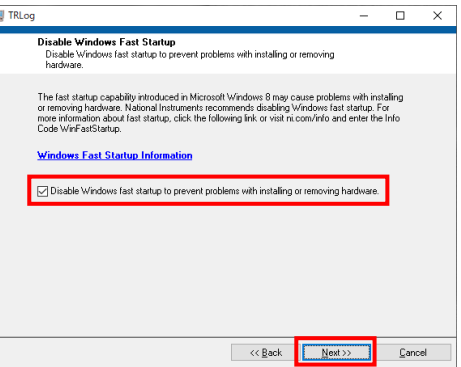

⑩ 画面の内容を確認して、「Next >>」をクリックします。

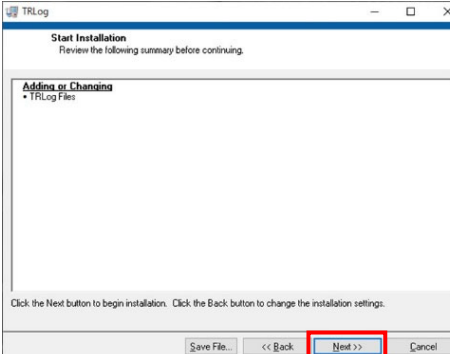

⑪ 次の画面が表示されたらインストール完了です。

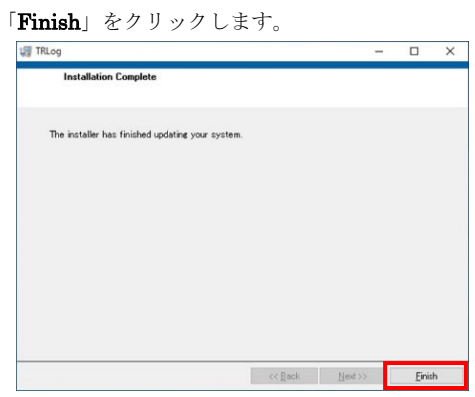

⑫ PC を再起動します。

注意:再起動をせずに Win Data Logger を起動させた場合、 正常に動作しない場合があります。

## 専用**USB**通信ケーブルドライバーのインストール

#### 注意:

 $V<sub>o</sub>$ 

- ●専用 USB 通信ケーブル (AX-K04141) を使用するには、ドライバ ーのインストールが必要です。
- ●専用 USB 通信ケーブル (AX-K04141) のドライバーをインストー ルするときは、専用 USB 通信ケーブルと PC を接続せずにインス トールしてください。
- ① Win Data Logger Version2.00.exe をダブルクリックします。
- ② 次の画面の「USB ドライバーのインストール」をクリックし

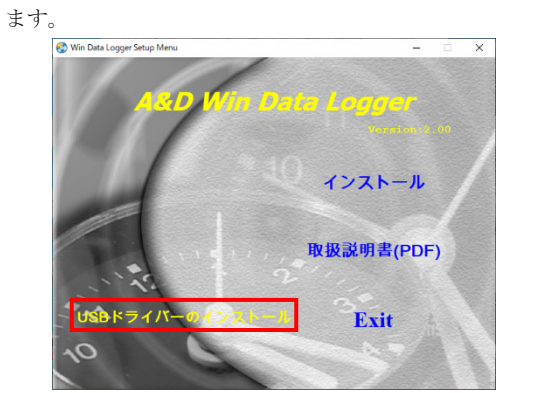

③ 次の画面が表示された場合は、「はい」をクリックしてくださ

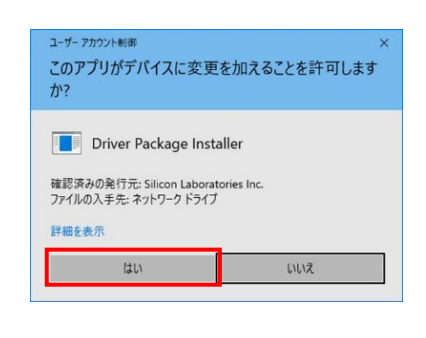

④ 画面の内容を確認して、「次へ <sup>&</sup>gt;」をクリックします。

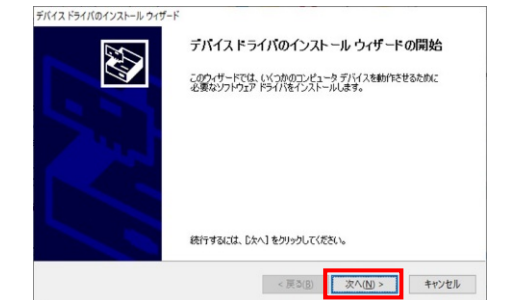

⑤ 次のウィンドウが表示されたらインストール完了です。「完 了」をクリックします。

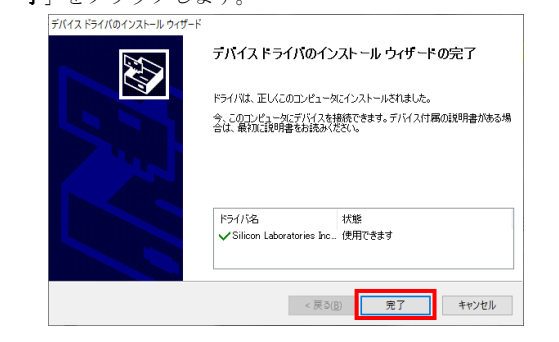

# 5.Win Data Logger の起動方法

 $[7/9 - 1]$  > [Win Data Logger] > [Win Data Logger Ver. 2.00] を選択すると、Win Data Logger が起動します(次図参照)。 Win Data Logger の使用方法は、Win Data Logger のメイン画面 にある「ヘルプ」をクリックして表示されるヘルプをお読みください。

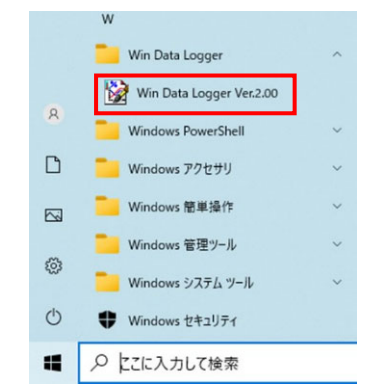

#### 注意:

- ●他社のデータロガーと接続した場合、Win Data Logger での動 作は保証いたしません。
- PC 本体や Win Data Logger 以外のソフトウェアについては、 各メーカーにお問い合わせください。
- ●他のアプリケーションや常駐プログラムが動作している場合、 または RS232C や USB を用いた他の通信機能付きのアプリケ ーションがインストールされている場合、ご使用の PC 環境に よっては、Win Data Logger が正常に動作しない場合がありま す。

### 6.アンインストール

- ① コントロールパネルを開いて、「プログラムのアンインス トール」をクリックします。
- ② 一覧から TRLog を選択して、「アンインストールと変 更」をクリックします。

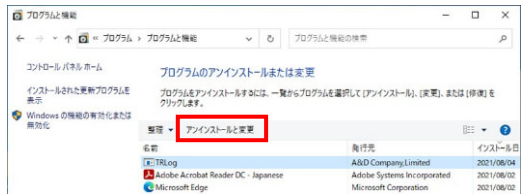

③ 次の画面が表示された場合は、「はい」をクリックしてくだ さい。

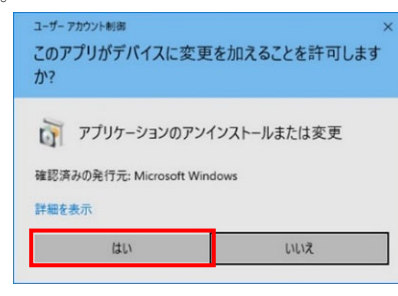

④ 次の画面で「はい」をクリックします。

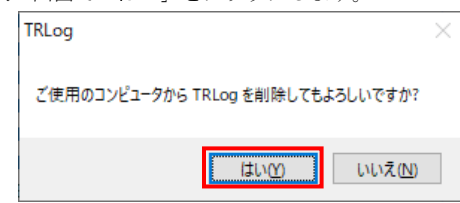

⑤ アンインストールが完了すると、TRLog が一覧からなくな

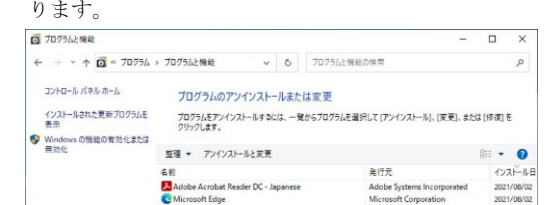

⑥ コントロールパネルを閉じます。